#### **Step 1: Get the Email**

Keep your eyes peeled for the email in your inbox from support@securly.com.

# **Step 2: Download the SecurlyHOME App**

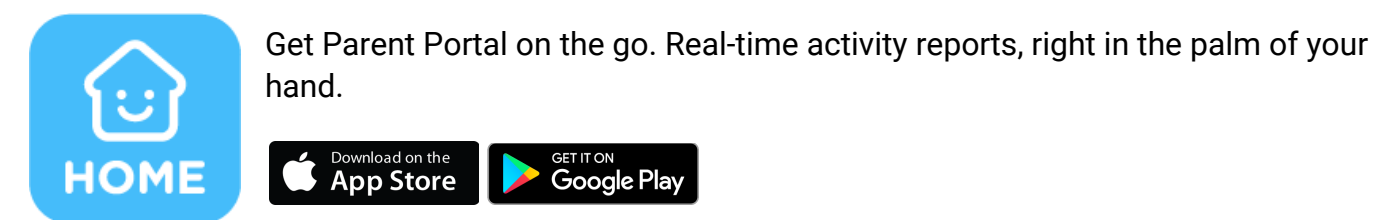

It only takes a couple of steps:

● Tap the white button to get started. A link will be sent to the email address you have registered with your child's school.

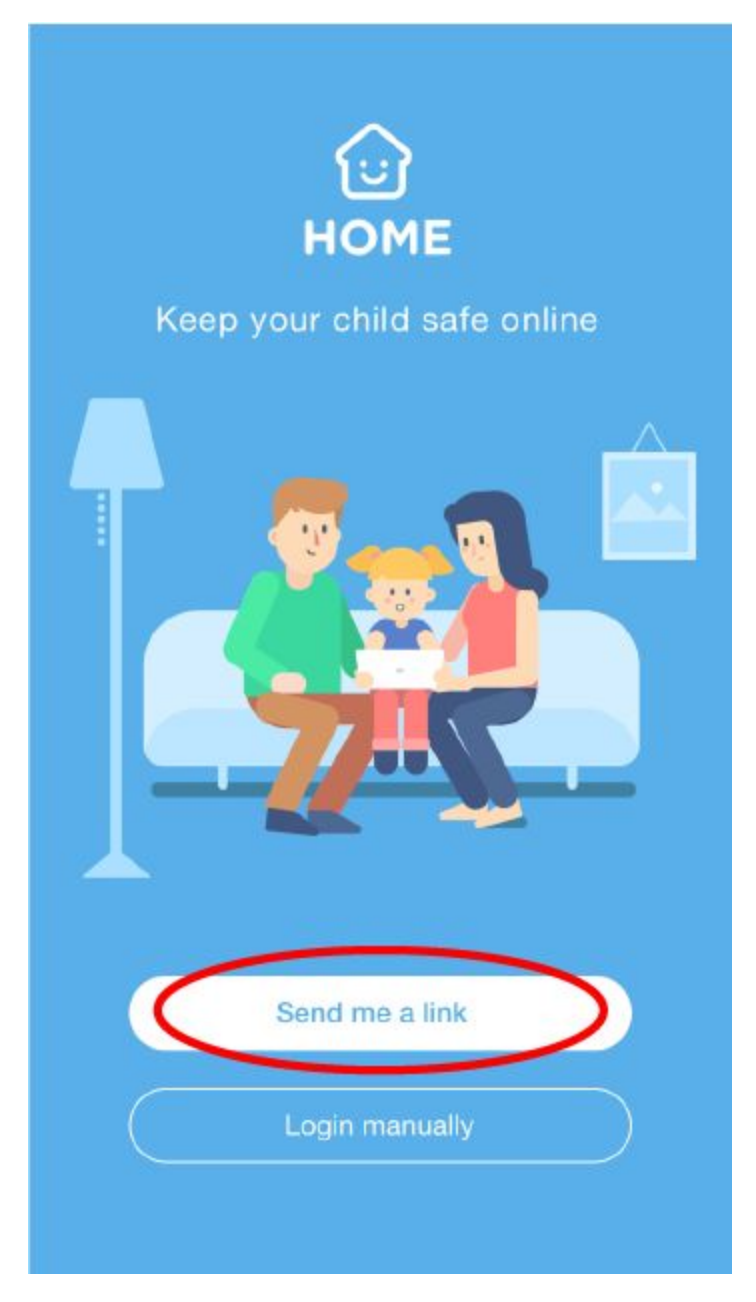

● Once you've clicked the link, you'll be taken to the SecurlyHOME App. Your account is ready to go! You'll start receiving weekly email updates about your child's online activity.

### **Step 3: Explore and Configure**

SecurlyHOME lets you access your account information from anywhere, in real-time.

## **1. Get Started**

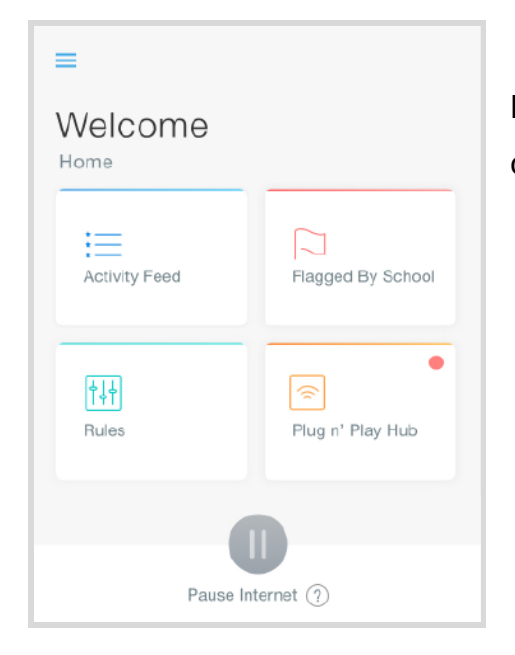

Navigate and explore different views into your child's online safety.

## **2. Activity**

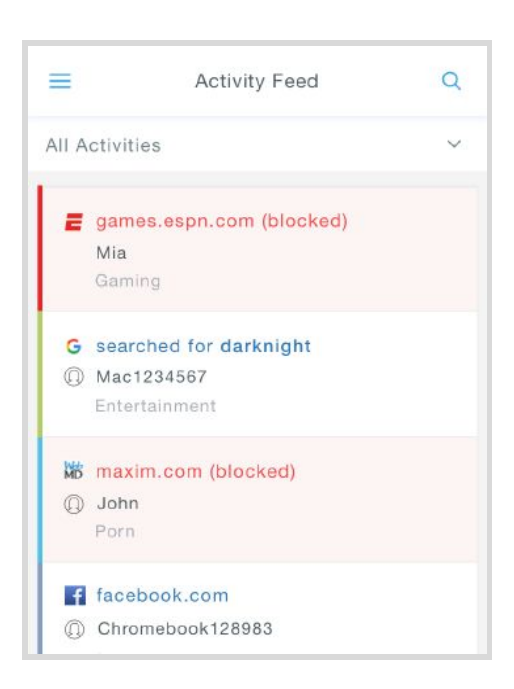

Get a real-time view of your child's online activity.

### **3. Flagged Posts**

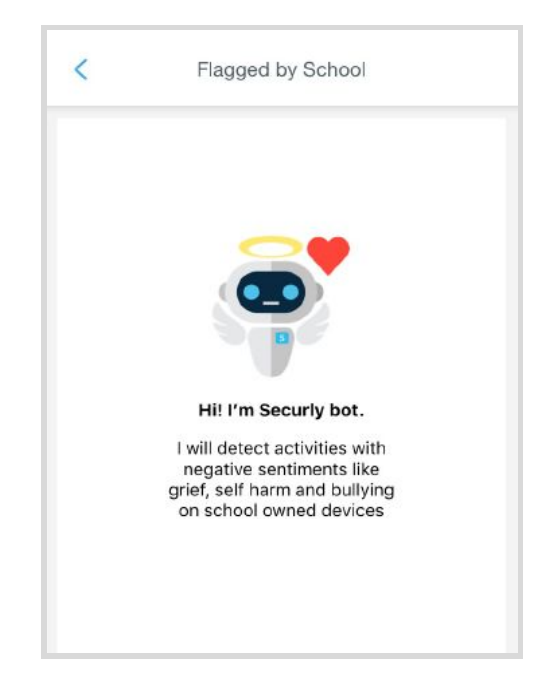

Scans social media and web searches, and flags posts that indicate bullying, self-harm or suicide.

If you'd like to change from the school view,

SecurlyHOME also lets you configure an at-home view.

You can opt out of Securly's Parent emails here:

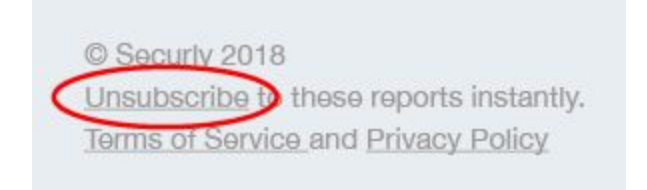

If you have any further questions, email [help@securly.com.](mailto:help@securly.com)

Learn more about Securly's online safety solutions at [www.securly.com/home.](http://www.securly.com/home)